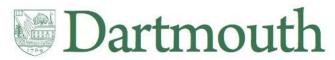

# Kronos Employee Web-Entry Instruction Manual Workforce Central v8.1.3

Document last updated: 03/16/2023

# Table of Contents

| Kronos Overview                                                                            | 4  |
|--------------------------------------------------------------------------------------------|----|
| Ideal computer browser and system requirements for using Kronos                            | 4  |
| System Requirements                                                                        | 4  |
| Browsers                                                                                   | 4  |
| Operating Systems                                                                          | 4  |
| Other Software:                                                                            | 4  |
| Time-Out Warning                                                                           | 4  |
| Technical Support & Trouble-shooting                                                       | 4  |
| Accessing Kronos                                                                           | 5  |
| Log-in to Kronos                                                                           | 5  |
| Log-out of Kronos                                                                          | 5  |
| How to save the Kronos URL as a favorite                                                   | 6  |
| Dartmouth College Procedures and Expectations of Time Reporting for Hourly Staff Employees | 7  |
| Employee Responsibilities                                                                  | 7  |
| Supervisor Responsibilities                                                                | 7  |
| Approver Responsibilities                                                                  | 8  |
| Finance Center Responsibilities                                                            | 8  |
| Payroll Responsibilities                                                                   | 9  |
| Employee Best Practices                                                                    | 9  |
| Navigation & Timecard Basics for Employees                                                 | 10 |
| Getting Started                                                                            | 13 |
| Recording Hours Worked                                                                     | 13 |
| Recording time for more than one hourly-paid position                                      | 14 |
| Inserting Additional Lines on a Timecard                                                   | 15 |
| Recording overnight hours on the last night of the pay period                              | 15 |
| Changing the chart string (budget account number) used to pay your time                    | 17 |
| If an employee is not at work at the end of the pay period                                 | 17 |
| Attributing Overtime hours to a non-default assignment:                                    | 18 |
| Recording Paid Time Off (PTO)                                                              | 18 |
| Record Holiday Time (when not worked)                                                      |    |
| Record Paid Time Off (PTO)                                                                 | 18 |
| PTO Pay Codes (an abbreviated listing):                                                    | 19 |

| Dartmouth College                                                                                                 |
|----------------------------------------------------------------------------------------------------|
| Kronos Employee Web-Entry Instruction Manual Disability, Worker's Compensation and Parental Leave                 |
|                                                                                                    |
| Short-term Disability                                                                                             |
| Parental Leave                                                                                                    |
| Worker's Compensation20                                                                                           |
| Record Holiday Hours Worked (when working hours on a college holiday)20                                           |
| Adding 'Holiday Worked' to your Timecard20                                                                        |
| Viewing Paid Time Off (PTO) Balances21                                                                            |
| Guidelines or Best Practices for using Comments in Timecard21                                                     |
| Create a Comment21                                                                                                |
| View Comments                                                                                                    |
| Add or Delete Comments or Notes                                                                                   |
| Timecard Corrections24                                                                                            |
| Timecard Corrections within the pay period24                                                                      |
| Timecard Corrections after the pay period has ended, but prior to the time being submitted to Payroll for payment |
| Corrections to an employee's time after a paycheck has been processed                                             |
| Reporting errors and obtaining more information25                                                                 |

# **Kronos Overview**

#### Kronos is a time and attendance system used to:

- □ Capture hours worked, apply pay rules and transmit information to Payroll for calculating employees' pay
- Track Paid time Off (PTO) balances (vacation, personal, holiday, winter break, etc.)
- □ Reduce payroll errors and paper flow, while increasing data accuracy
- Help with compliance and save time through payroll process improvements

#### Note:

- Kronos is the system of record for employee's hours worked.
- HRMS is the system of record for employee pay. This includes an employee's earnings, Short-term Disability (STD), Worker's Compensation, Paid Time Off (PTO), etc.

# Ideal computer browser and system requirements for using Kronos

## System Requirements

Browsers: Internet Explorer 11 Google Chrome 41+ Mozilla Firefox 35+ Apple Safari 7.x

NOTE: There are known issues when using this software with Microsoft Edge browser.

#### **Operating Systems:**

Windows 10 Windows 8 and 8.1 (64-bit) Windows 7 (32 & 64-bit) – when using 64-bit, the 32-bit version of Internet Explorer must be used Macintosh OS-X 10.9 and 10.10

#### Other Software:

Adobe Flash Player - whatever the latest version that is supported by the browser Java 1.8.0\_45 - minimum, 1.8.0\_92 - recommended (Java is not required for Bi-Weekly Employee users)

NOTE: This software is not optimized for use on any mobile devices (iPhone, iPad, etc.)

### **Time-Out Warning**

Kronos will time-out 30 minutes after logging in. The user will see a prompt, asking whether they wish to continue or log out. Any unsaved data will be lost if Kronos times-out.

### **Technical Support & Trouble-shooting**

The Dartmouth College Technical Support Document for Kronos is available <u>online</u>. It contains details regarding possible Problems when Logging into Kronos, including:

□ Security Errors

- Compatibility Mode
- □ Kronos Support

Employees with questions on how to use Kronos should first watch the short video created for bi-weekly employees, located at <u>https://dartgo.org/kronos</u>. Additional questions can be answered either by your Kronos Approver or Finance Center.

# **Accessing Kronos**

To access Kronos, use the following URL: https://kronos.dartmouth.edu

## Log-in to Kronos

To log-in you must enter your Dartmouth NetID and password, then click 'Continue'.

| Dartmouth                                                              | EXPLORE DARTMOUTH                                                                                        |
|------------------------------------------------------------------------|----------------------------------------------------------------------------------------------------|
|                                                                        | WEB AUTHENTICATION                                                                                       |
| NetID:<br>Continue<br>Lookup my NetID<br>Where do I enter my password? | Need more help? Email help@dartmouth.edu or call 603-646-2999. Alumni should call 603-646-3202 for help. |
| Password:<br>3/8/2016 13:56 (EST)<br>ENTER<br>Dartmouth                |                                                                                                    |

When you are logging onto Kronos from a public computer, be sure to check the username displayed. If the computer had been used by someone else who didn't log out completely, their credentials may still be in the computer's cache.

# **Log-out of Kronos**

When you are ready to log-out of Kronos, click on the Sign Out link at the top of the Navigation Bar located on the left side of your screen.

| Kronos WORKFORCE CENTI | RAL(R)               |
|------------------------|----------------------|
| KRONOS                 | John Doe<br>Sign Out |
| Employee Self Service  | ce                   |
| My Timecard 👻          |                      |

After logging out of Kronos, you will see the screen below. If you are using a shared computer, you should also log-out of the Dartmouth Web Authentication system.

| Dartmouth                                                                                                    | Dartmouth Home   Searc                                                                  |         |
|----------------------------------------------------------------------------------------------------|-----------------------------------------------------------------------------------------|---------|
| Web Authentication                                                                                                    |                                                                                         |         |
|                                                                                                    |                                                                                         |         |
| You have been logged out of the Dartmouth time system                                                                                          |                                                                                         |         |
| For your security, please completely exit your web browsers, you are finished accessing restricted application                                 | tions. To exit, go to the File menu of your Web browser and choose Exit, Close or Quit. |         |
| To log out of the Dartmouth Web Authentication system <u>click here</u> . You must also <u>clear your Kerberos ticket</u><br>on this computer. | To or remove your eToken To clear any credentials that have been temporarily stored     |         |
|                                                                                                    |                                                                                         |         |
| ogout   FAQ   Help   Copyright © 2012 Trustees of Dartmouth College                                                                            |                                                                                         | Contact |

After you log-out of the Dartmouth Web Authentication system, you will see the screen below.

| Certmosh Web Authentication                                                                                                 | 🚱 • 🗊 • 🖾 👼 • Page • Safety • Tode • 🖗 •<br>Dartmouth Home   Search   Index Dartmouth |
|----------------------------------------------------------------------------------------------------|---------------------------------------------------------------------------------------|
| Dartmouth<br>Web Authentication                                                                                             |                                                                                       |
| Logout successful                                                                                                    |                                                                                       |
| You have successfully logged out of Dartmouth's Web Authentication Service.<br>For security reasons, exit your web browser. |                                                                                       |
| Logout   FAQ   Help   Copyright © 2012 Trustees of Dartmouth College                                                        | Contact Us                                                                            |

## How to save the Kronos URL as a favorite

Saving the Kronos link as a favorite does not work automatically since it uses an incorrect address. These instructions will show you how to reassign the URL address to the correct location.

- 1. Click on URL: <u>https://kronos.dartmouth.edu</u>
- 2. Click on Add to Favorites.

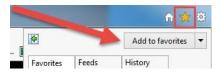

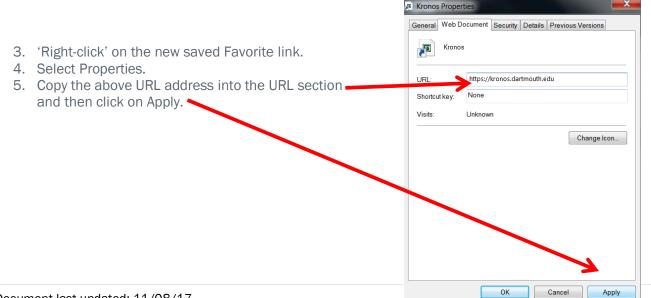

# Dartmouth College Procedures and Expectations of Time Reporting for Hourly Staff Employees<sup>1</sup>

# **Employee Responsibilities**

#### All hourly employees are responsible for the following:

- An employee is required to accurately record all hours worked through the Kronos Electronic Timekeeping system.
- An employee acknowledges that by swiping a clock or entering time using the web entry form, they are attesting that the entry is accurate and correct and that any false entry or omission is grounds for corrective action, up to and including termination of employment.
- An employee is required to follow their assigned work schedule unless changes are approved in advance by their supervisor or unless there is an employment-related emergency that requires the employee to work outside of that schedule. If an employment-related emergency necessitates that an employee work prior to signing in or after signing out, the employee using a time clock must report the hours worked to their supervisor and approver (if they are not the same individual) within twenty-four (24) hours or in all cases before the end of the work week so that they can be paid for the hours worked. An employee using the web entry form must update their time record prior to the end of the pay period.
- □ All employees who work more than 5 consecutive hours are expected to take a 30-minute meal break. For non-exempt employees, the meal break will be unpaid. Non-exempt employees who wish to work through their meal break must obtain advance authorization to do so from their supervisor. Employees will be paid for all hours worked.
- An employee must not request or permit an unauthorized employee to record or report their hours worked and must not record, or report hours worked for another employee unless authorized to do so.
- An employee must not falsify or incorrectly record or report the hours worked of another employee or instruct or advise another employee to falsify or incorrectly record or report time. Any of these actions are grounds for corrective action, up to and including termination.
- An employee who has knowledge of another employee's falsification, incorrect, or improper recording of hours worked must report this information immediately to a supervisor, Human Resources or Payroll. This call can be anonymous, and the reporting employee will be protected from any retaliation.
- An employee who has good faith knowledge that a supervisor or approver is violating any part of this Policy must report it to the Compliance and Ethics Hotline by calling 888-497-0516 or fill out a report on the Hotline website:

<u>https://secure.ethicspoint.com/domain/media/en/gui/35378/index.html</u>. This call can be anonymous, and the reporting employee will be protected from any retaliation.

- □ An employee must review any changes made to their recorded time in Kronos or on paper timesheets. Paper timesheet must be signed by both the employee and their supervisor.
- An employee must notify their supervisor or the Department when they discover that an error has been made on a timecard that has been approved and/or signed off on. The employee and supervisor must sign the completed correction form/paper timesheet, which is then submitted to the Payroll Office for processing.

# **Supervisor Responsibilities**

All supervisors are responsible for the following:

□ Supervisors must ensure that employees are paid for all hours worked.

<sup>&</sup>lt;sup>1</sup>This information is adapted from its <u>original source</u>.

- □ Supervisors may not falsify, alter, or incorrectly record or report hours worked by an employee, or instruct or advise an employee to do the same. Any of these actions are grounds for corrective action, up to and including termination.
- □ Supervisors must ensure that a non-exempt employee who has worked 5 consecutive hours has a meal period free from any work responsibilities.
- □ Supervisors must ensure that an employee who misses a meal period or whose meal period is interrupted is paid for the meal period.
- □ Supervisors must ensure that they review all timekeeping reports and records and submit corrections for any errors or omissions before they are submitted for payment.
- □ When an error is discovered that has been made on a timecard that has been approved. The employee and supervisor must sign the completed correction form/paper time sheet, which is then submitted to Finance Center. The Finance Center corrects the Kronos timecard. If the pay period has been signed off by Payroll, the Finance Center will work with Payroll to correct the pay period.
- □ Supervisors must discuss and document any changes to the timekeeping record created by an employee and have the employee record their consent to the change. If the employee disputes the accuracy of any time adjustments, for wage payment purposes the dispute must be resolved in favor of the employee absent indisputable evidence that the adjusted time is correct. Under no circumstances may an employee be paid for less time than they actually worked. Supervisors should report disputes that are not resolved to Human Resources.

## **Approver Responsibilities**

#### All approvers are responsible for the following:

- Approvers are expected to follow the standard reporting protocols to notify supervisors of reported or recorded employee time in advance of approving that time.
- At least bi-weekly, approvers are expected to send reports of employee time to the appropriate supervisor(s) for each employee in the approver's area.
- Approvers may not alter hours worked by an employee without written authorization from the employee and employee's supervisor.
- Approvers must ensure that they make any authorized adjustments to timekeeping records to correct any errors or omissions before they are submitted for payment.
- Approvers may not falsify or incorrectly report or record hours worked by an employee, or instruct or advise an employee to do the same. Any of these actions are grounds for corrective action, up to and including termination.
- □ Approvers must follow up with Supervisors to ensure that proper documentation exists for any changes to the timekeeping record created by an employee. In the absence of proper documentation, Approvers should process the payment based on the record created by the employee.
- □ Approvers, who are not the supervisor, are not expected to use their role to address concerns about the irregularities and/or errors in another employee's time records. Approvers should report those concerns to management and process payments based on the reports or records available to the Approver.
- Approvers must complete Employee Time Management training upon hire or promotion into an approver role and on a periodic basis thereafter, as required by Human Resources and Payroll.

# **Finance Center Responsibilities**

The Finance Center staff will serve as a first point of contact for providing general assistance to employees and Kronos system approvers.

#### As a unit, Finance Centers are responsible for the following:

- □ Periodically run reports (Daily, Weekly, Bi-Weekly) to audit exceptions within the areas of responsibility.
- □ Contact Approvers if exceptions are found to work towards resolution.
- Run, review, and email reports to ensure all areas are approved by employees and approvers; contact areas that are not completed.
- Assist departments with paper time sheets as needed.
- □ Submit all paper time sheets to Payroll.
- Ensure that all electronic timecards are approved prior to the payroll signoff.
- □ Contact Payroll to alert them when electronic timecards have been approved by the Finance Center.

### **Payroll Responsibilities**

#### As a unit, the Payroll Office is responsible for the following:

- □ Receive and review notification that timesheets have been approved.
- □ Sign off on Kronos.
- Perform Historical Corrections in Kronos to correct previous signed off payperiods.
- □ Run import from Kronos to Oracle HRMS.
- □ If a correction is needed after the import from Kronos to Oracle HRMS but before Payroll has finalized, Payroll will work with the Finance Center to be sure all corrections are entered into both Kronos and HRMS.
- □ Run reports to ensure all hours have been imported from Kronos to Oracle HRMS.
- □ Run various reports and send appropriate reports to Finance Center.
- □ Successfully process and finalize payroll.

# **Employee Best Practices**

- Each day, enter exact hours worked or Paid Time Off (PTO) used. All hours worked must be entered by the end of the pay period (11:59pm Saturday).
- If your scheduled time off coincides with the end of a pay period, enter your PTO time in advance.
- Be sure to always click the Save 📩 Button when you've completed entering your time. If you forget to click the 'save' button, all the data entered will be lost. When a change has been made that needs to be saved, the Save button will be orange, otherwise it will be greyed out.

# **Navigation & Timecard Basics for Employees**

Once you have logged on to Kronos, you will see the screen below. The My Timecard View has several key points.

- Menu Bar contains the Save button along with options for selecting other timekeeping tasks.
- Totals including shift, daily and cumulative.
- The My Timecard daily details contain dates, pay codes, amounts, in's and out's, and transfers. Transfers are used by employees with more than one position at the college to indicate which hours s/he spent working in which position for that period of time (shift).
- Icons in the first two columns are used for inserting rows and deleting erroneous data.

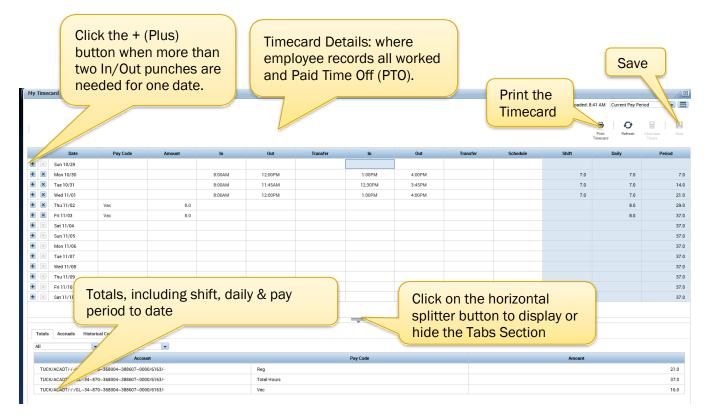

• In the upper right-hand corner there are 4 buttons available when working on your timecard:

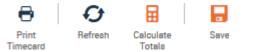

- Print Timecard prints the current view of the My Timecard screen.
- Refresh refreshes the current view of the My Timecard screen.
  - You will receive a warning that you will lose any unsaved changes that have been made to the timecard. Click Yes to delete those changes, or click No to go back and save them.
- Calculate Totals This button will be Orange when there are unsaved changes (and the button hasn't already been clicked). Clicking this button will allow you to view what the totals would be if the changes made are saved.
- Save Click the Save button when you are ready to commit any changes that have been made since the last time the save button was clicked.

- In the upper right-hand corner of the screen are controls to set what time period to view.
  - The drop down list includes various preset choices, including Previous Pay Period, Current Pay Period and Next Pay Period:

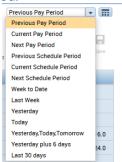

• The Calendar Button in allows you to select a date range to view timecard entries that cross pay periods.

| .08 | aded: | 1:34F  | M ( | Previo | us Pa | y Peri | od |       |
|-----|-------|--------|-----|--------|-------|--------|----|-------|
|     |       |        |     | Sel    | ect D | ates   |    |       |
|     | Sta   | rt Dat | e:  |        |       |        |    |       |
|     |       |        | Ju  | ine 20 | 16    |        |    |       |
|     | Su    | Мо     | Tu  | We     | Th    | Fr     | Sa |       |
|     | 29    | 30     | 31  | 1      | 2     | 3      | 4  | Apply |
|     | 5     | 6      | 7   | 8      | 9     | 10     | 11 |       |
|     | 12    | 13     | 14  | 15     | 16    | 17     | 18 |       |
|     | 19    | 20     | 21  | 22     | 23    | 24     | 25 | 16.0  |
|     | 26    | 27     | 28  | 29     | 30    | 1      | 2  | 16.0  |
|     | 3     | 4      | 5   | 6      | 7     | 8      | 9  | 24.0  |

• The background color of the timecard will change when it is approved and again when it is signed-off. • White Background - timecard has not been approved or signed-off

|   |   | Dartmouth Time Entry <sup>®</sup><br>card |          |        |         |         |               |
|---|---|-------------------------------------------|----------|--------|---------|---------|---------------|
|   |   |                                           |          |        |         |         |               |
|   |   |                                           |          |        |         |         |               |
|   |   | Date                                      | Pay Code | Amount | In      | Out     | Transfer      |
| 3 | × | Sun 6/12                                  |          |        |         |         |               |
| 9 | × | Mon 6/13                                  |          |        | 8:00AM  | 12:00PM | //92061-3//// |
| 8 | × |                                           |          |        | 12:30PM | 4:30PM  |               |
| Ð | × | Tue 6/14                                  |          |        | 8:00AM  | 12:00PM |               |
| • | × |                                           |          |        | 12:30PM | 4:30PM  |               |
| • | × | Wed 6/15                                  |          |        | 8:00AM  | 12:00PM |               |
| 9 | x |                                           |          |        | 12:30PM | 4:30PM  |               |
| 3 | × | Thu 6/16                                  |          |        | 8:00AM  | 12:00PM |               |
| 9 | x |                                           |          |        | 12:30PM | 4:30PM  |               |
| 1 | × | Fri 6/17                                  |          |        | 8:00AM  | 12:00PM |               |
|   |   |                                           |          |        |         |         |               |

• Yellow Background - timecard has been approved

|     | y Dartmouth Time Entry<br>necard |          |        |         |         |               |
|-----|----------------------------------|----------|--------|---------|---------|---------------|
|     |                                  |          |        |         |         |               |
|     |                                  |          |        |         |         |               |
|     |                                  |          |        |         |         |               |
|     |                                  |          |        |         |         |               |
|     | Date                             | Pay Code | Amount | In      | Out     | Transfer      |
| ÷ × | Sun 6/12                         |          |        |         |         |               |
| + × | Mon 6/13                         |          |        | 8:00AM  | 12:00PM | //92061-3//// |
| + × |                                  |          |        | 12:30PM | 4:30PM  |               |
| + × | Tue 6/14                         |          |        | 8:00AM  | 12:00PM |               |
| • × |                                  |          |        | 12:30PM | 4:30PM  |               |
| + × | Wed 6/15                         |          |        | 8:00AM  | 12:00PM |               |
| + × |                                  |          |        | 12:30PM | 4:30PM  |               |
| + × | Thu 6/16                         |          |        | 8:00AM  | 12:00PM |               |
| • × |                                  |          |        | 12:30PM | 4:30PM  |               |
| + × | Fri 6/17                         |          |        | 8:00AM  | 12.00PM |               |
|     |                                  |          |        | 12:30gM | 4:30BM  |               |

#### • Gray Background - timecard has been signed-off

| Ħ    | My   | Dartmouth Time Entry 背 |          |        |         |         |               |
|------|------|------------------------|----------|--------|---------|---------|---------------|
| 1y ' | Time | card                   |          |        |         |         |               |
|      |      |                        |          |        |         |         |               |
|      |      |                        |          |        |         |         |               |
|      |      |                        |          |        |         |         |               |
|      |      |                        |          |        |         |         |               |
|      |      |                        |          |        |         |         |               |
|      |      | Date                   | Pay Code | Amount | In      | Out     | Transfer      |
| +    | ×    | Sun 6/12               |          |        |         |         |               |
| +    | ×    | Mon 6/13               |          |        | 8:00AM  | 12:00PM | //92061-3//// |
| ٠    | ×    |                        |          |        | 12:30PM | 4:30PM  |               |
| +    | ×    | Tue 6/14               |          |        | 8:00AM  | 12:00PM |               |
| +    | ×    |                        |          |        | 12:30PM | 4:30PM  |               |
| +    | ×    | Wed 6/15               |          |        | 8:00AM  | 12:00PM |               |
| ٠    | ×    |                        |          |        | 12:30PM | 4:30PM  |               |
| ÷    | ×    | Thu 6/16               |          |        | 8:00AM  | 12:00PM |               |
| ٠    | ×    |                        |          |        | 12:30PM | 4:30PM  |               |
| ÷    | ×    | Fri 6/17               |          |        | 8:00AM  | 12:00PM |               |
| •    |      |                        |          |        | 12:30PM | 4:30PM  |               |

• On the bottom of the screen you will find tabs section showing totals, accruals, historical corrections, and audits.

| Totals Accruals Historical Corrections Au<br>All  Account | udits                     |               | _                                           | Tabs Se                 | ection             |
|-----------------------------------------------------------|---------------------------|---------------|---------------------------------------------|-------------------------|--------------------|
| Ac                                                        | count                     | Pay           | Code                                        | م                       | Amount             |
| TUCK/ACADT/-/-/GL~34~870~368004~388607~                   | 0000/6163/-               | Reg           |                                             |                         | 21.0               |
| TUCK/ACADT/-/-/GL~34~870~368004~388607~                   | 0000/6163/-               | Total Hours   |                                             |                         | 37.0               |
| TUCK/ACADT/-/-/GL~34~870~368004~388607~/                  | 0000/6163/-               | Vac           |                                             |                         | 16.0               |
| Totals Accruals Historical Corrections Audits             |                           |               |                                             |                         | Accrued Balance of |
| Accrual Code                                              | Accrual Available Balance | Accrual Units | Accrual Reporting Period                    | Accrual Opening Balance | Benefit Time       |
|                                                           | 0.0                       | Hour          | Sun 1/01 - Sun 12/31                        |                         |                    |
| Other                                                     | 0.0                       | lisa          |                                             |                         | Bonone mino        |
| Other<br>Personal                                         | 6.5                       | Hour          | Sat 7/01 - Sat 6/30                         | 43                      |                    |
|                                                           |                           |               | Set 7/01 - Set 6/30<br>Sun 1/01 - Sun 12/31 | 43                      | appears here.      |
| Personal                                                  | 6.5                       | Hour          |                                             | 43<br>(<br>80-8         |                    |

• On the right side of the screen in the Related Items window are links for the Scheduled Work Calendar and My Audits.

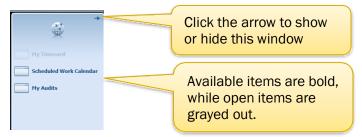

 My Audits - displays all edits that have occurred for the selected Pay Period or date range, including who made those edits. This same information is visible on the "audits" tab of timecard.

| 會 My Dartmouth Time | Entry My Audits | sa   x         |         |          |          |           |           |         |           |                      |            |                 |   |
|---------------------|-----------------|----------------|---------|----------|----------|-----------|-----------|---------|-----------|----------------------|------------|-----------------|---|
| y Audits            |                 |                |         |          |          |           |           |         |           |                      |            |                 |   |
| Category.           | Type of Edit:   |                |         |          |          |           |           |         |           |                      | Current Pr | ry Period 💌 📰   |   |
| My Audits           | ▼ All           | •              |         |          |          |           |           |         |           |                      |            |                 |   |
|                     |                 |                |         |          |          |           |           |         |           |                      |            | 0               |   |
|                     |                 |                |         |          |          |           |           |         |           |                      |            | Refresi         | 1 |
| Date                | Time            | Type           | Account | Pay Code | Amount   | Work Rule | Override  | Comment | Edit Date | Edit Time            | User       | Data Source     |   |
| 6/12/2016           | 3:00AM          | Add Punch      |         |          |          |           |           |         | 6/07/2016 | 1:27PM (GMT-05:00) E | foc e.     | Timecard Editor |   |
| 6/12/2016           | 3:00AM          | Delete Punch   |         |          |          |           |           |         | 6/07/2016 | 1:28PM (GMT-05:00) E | f0c w.     | Timecard Editor |   |
| 6/12/2016           | 3:00AM          | Add Punch      |         |          |          |           | Out Punch |         | 6/07/2016 | 1:47PM (GMT-05:00) E | for ar.    | Timecard Editor |   |
| 6/12/2016           | 12.00AM         | Add Punch      |         |          |          |           | In Punch  |         | 6/07/2016 | 1:47PM (GMT-05:00) E | foc e      | Timeoard Editor |   |
| 6/12/2016           | 12:00AM         | Delete Punch   |         |          |          |           | In Punch  |         | 6/07/2016 | 1:52PM (GMT-05:00) E | f00 r.     | Timeoard Editor |   |
| 6/12/2016           | 3:00AM          | Delete Punch   |         |          |          |           | Out Punch |         | 6/07/2016 | 1:52PM (GMT-05:00) E | f00 e.     | Timecard Editor |   |
| 6/12/2016           | 2.00AM          | Add Punch      |         |          |          |           | Out Punch |         | 6/07/2016 | 2.03PM (GMT-05.00) E | f00 r      | Timecard Editor |   |
| 6/12/2016           | 12:00AM         | mederauq daman |         |          | man mark |           | In Prot   | moun    | 6/07-2016 | 203PM (GMT-05:00) E  | f00        | Tipenerd Editor | ÷ |

 The user's NetID is displayed as the user who made the change. You can use <u>http://dndlookup.dartmouth.edu/</u> to see a user's name by entering the user's NetID into the name field.

| Type Name:<br>Select Locations:            | × Dartmouth College □ Dartmouth Alumn                                          |
|--------------------------------------------|--------------------------------------------------------------------------------|
| Display Options:                           | Display Departments                                                            |
|                                            |                                                                                |
|                                            | mouth College                                                                  |
| Name                                       | :: Kronos Admin<br>: Kronos Admin@Dartmouth.edu                                |
| Name<br>Email<br>Nickn<br>Dept:<br>Affi: I | r: Kronos Admin<br>: <u>Kronos Admin@Dartmouth.edu</u><br>ame:<br>HRIS<br>DEPT |
| Name<br>Email<br>Nickn<br>Dept:            | r: Kronos Admin<br>: Kronos Admin@Dartmouth.edu<br>ame:<br>HRIS<br>DEPT<br>a:  |

# **Getting Started**

# **Recording Hours Worked:**

Select the row with the date you need to enter worked time. Click on the 'In' cell and enter the time that you started working. You have many options for typing the time (including military time), but the system will always assume 'AM' if it is not specified. For example, if you began working at 7:00 am, you could enter any of the following:

| • 7 • 7a or 7am |
|-----------------|
|-----------------|

- 700 700a or 700am
- 7:00 7:00a or 7:00am

If you began working at 7:30 am, you could enter any of the following:

- 730 730a or 730am
- 7:30 7:30a or 7:30am

Enter the time that you stop working, (typically a lunch break) into the 'Out' cell on the same row for that same date. When returning from lunch, click the + (plus) button to add a new row for the date and enter the return time in the 'In' cell. When leaving for the day, enter the end time in the 'Out' cell, on the same line as the corresponding 'In' time. Remember, if time is entered without a 'p', 'pm' or military time after 11:59am, Kronos will assume an 'AM' time. For example, to enter the time 4:30pm, one could enter any of the following:

- 430p or 430pm 1630
- 4:30p or 4:30pm 16:30

To enter the time 5:00pm, one could enter any of the following:

- 5p or 5pm 17 or 1700
- 500p or 500pm 17 or 1700
- 5:00p or 5:00pm 17:00

Notice below a possible time entry for an employee with a 7.5 hour day on Tuesday, 10/31 and Wednesday, 11/01. The totals under the 'Shift', 'Daily' and 'Period' columns calculate automatically based on the time entered in the 'In' and 'Out' columns.

|     | Date      | Pay Code | Amount | In     | Out     | Transfer | In     | Out    | Transfer | Schedule | Shift | Daily | Period |
|-----|-----------|----------|--------|--------|---------|----------|--------|--------|----------|----------|-------|-------|--------|
| • × | Sun 10/29 |          |        |        |         |          |        |        |          |          |       |       |        |
| • × | Mon 10/30 |          |        |        |         |          |        |        |          |          |       |       |        |
| + × | Tue 10/31 |          |        | 8:00AM | 12:00PM |          | 1:00PM | 4:30PM |          |          | 7.5   | 7.5   | 7.5    |
| + × | Wed 11/01 |          |        | 8:00AM | 12:00PM |          | 1:00PM | 4:30PM |          |          | 7.5   | 7.5   | 15.0   |

Be sure to always click the Save Button 🖶 when you've completed entering your time. When a change has been made that needs to be saved, the Save button will be orange, otherwise it will be greyed out.

NOTE: During holiday payroll cycles, it may be necessary to require hours to be entered prior to the typical deadline. If this occurs, you will receive additional instructions.

## **Recording time for more than one hourly-paid position**

Employees who have more than one position (also called an assignment) at Dartmouth College must attribute their hours worked to the corresponding position. The Kronos time system automatically attributes all time entered as if it were being paid from the position considered one's 'default' or primary assignment. For this reason, employees must 'transfer' their hours worked for any non-default assignments. This is done using the 'Transfer' drop-down that is located after the 'in' and 'out' times for each shift.

To attribute your time to a position that is <u>not your primary assignment</u>:

- 1. Click the 'down arrow' inside the cell in the 'Transfer' column and choose your job. 🕈 My Dartmouth Time Entry My Timecard Sun 6/26 + × Mon 6/27 + × 12:30PM 4:30PM + × Tue 6/28 8:00AM 12:00PM + × 12:30PM 4:30PM Wed 6/29 + × 8:00AM 12:00PN + x 12:30PM 4:30PM
- 2. If the assignment is not displayed in Transfer field, click on 'Search'. This will open a new window. Selecting the drop down list for Jobnet will list the various positions that you have been hired into.
  - a. As shown in the screen shot below you will see other transfer options. Jobnet is the only drop down list that is active for making transfers.

|                | abor Account |                                                              |          |         |
|----------------|--------------|--------------------------------------------------------------|----------|---------|
| W              | /ork Rule    |                                                              |          |         |
| Labor Account  | Work Rule    |                                                              |          |         |
| Add Labor Acco | unt          |                                                              |          | Clear A |
| Major          |              | -                                                            | Ledger   | -       |
| Organization:  |              |                                                              | Account: |         |
| Organization:  |              | -                                                            | Natural  | -       |
| Jobnet:        |              | -                                                            | Account: |         |
| Jobcode:       | Smart searc  | h                                                            |          | -       |
|                | 92061-2      | <default as<="" td=""><td>g&gt; PEIN</td><td></td></default> | g> PEIN  |         |
|                | 92061-3      | MWIC - Tem                                                   | porary   |         |
|                |              |                                                              |          |         |
|                |              |                                                              |          |         |
|                |              |                                                              |          |         |

3. Select the correct position, then click Apply.

NOTE: If you are not already aware of which is your primary assignment, you will be able to verify it through this screen. It is described as "Default Asg". (See example above)

After you have transferred the hours, the Chart String and Pay Rate will not change in Kronos. As long as you selected the correct assignment number, the changes will be applied in HRMS (Payroll System).

This new assignment will appear in the 'Transfer' box after the times entered for that 'in' and 'out', as shown below.

| In      | Out     | Transfer      |
|---------|---------|---------------|
|         |         |               |
| 8:00AM  | 12:00PM | //92061-3//// |
| 12:30PM | 4:30PM  |               |

Be sure to always click the Save Button 😾 when you've completed entering your time.

#### **Inserting Additional Lines on a Timecard**

Employees must add a line if s/he works more than two in and out punches for one date or uses Paid Time Off (PTO) hours for a portion of a day.

To add a line, simply click the <sup>■</sup> button to the left of the date for which you need to add an additional data entry line. A second line will appear below the date for which the line was added.

All PTO time must be entered on its own line, separate from the record of hours worked. The order does not matter. The image below shows an employee using vacation during the work week, still resulting in a 7.5 hours for the day and 15.0 hours of paid time for the week through Wednesday. When a line has data entered on it, you can click button to remove that row if necessary.

|            | Date      | Pay Code | Amount | In     | Out     | Transfer | In      | Out    | Transfer | Schedule | Shift | Daily | Period |
|------------|-----------|----------|--------|--------|---------|----------|---------|--------|----------|----------|-------|-------|--------|
| • ×        | Sun 10/29 |          |        |        |         |          |         |        |          |          |       |       |        |
| <b>+</b> × | Mon 10/30 |          |        |        |         |          |         |        |          |          |       |       |        |
| + ×        | Tue 10/31 |          |        | 8:00AM | 11:45AM |          | 12:30PM | 4:15PM |          |          | 7.5   | 7.5   | 7.5    |
| + ×        |           | Vac      | 5.0    |        |         |          |         |        |          |          |       |       |        |
| + ×        |           |          |        | 1:00PM | 3:30PM  |          |         |        |          |          | 2.5   | 7.5   | 15.0   |
|            |           |          |        |        |         |          |         |        |          |          |       |       |        |

Be sure to always click the Save Button  $\blacksquare$  when you've completed entering your time.

### Recording overnight hours on the last night of the pay period

Employees whose shift is continuous from one pay period to another will <u>split their hours</u> between the pay periods. The employee will record their 'out' time on the last date of the pay period as 11:59pm and start a new 'in' shift at 12:00am on the first Sunday of the next pay period.

The example below illustrates how this will be recorded in Kronos for an employee who worked from 11pm to 6am on the last Saturday of a pay period.

1. Enter time worked in the 'in' and 'out' cells, breaking the time at 11:59pm.

|     | Date      | Pay Code | Amount | In      | Out     | Transfer | In | Out | Transfer | Schedule | Shift | Daily | Period |
|-----|-----------|----------|--------|---------|---------|----------|----|-----|----------|----------|-------|-------|--------|
| + 🗵 | Sun 10/15 |          |        |         |         |          |    |     |          |          |       |       |        |
| •   | Mon 10/16 |          |        |         |         |          |    |     |          |          |       |       |        |
| + × | Tue 10/17 |          |        | 10:00PM | 6:00AM  |          |    |     |          |          | 8.0   | 8.0   | 8.0    |
| + × | Wed 10/18 |          |        | 10:00PM | 6:00AM  |          |    |     |          |          | 8.0   | 8.0   | 16.0   |
| + 🗵 | Thu 10/19 |          |        |         |         |          |    |     |          |          |       |       | 16.0   |
| + × | Fri 10/20 |          |        |         |         |          |    |     |          |          |       |       | 16.0   |
| + × | Sat 10/21 |          |        | 10:00PM | 6:00AM  |          |    |     |          |          | 8.0   | 8.0   | 24.0   |
| + × | Sun 10/22 |          |        |         |         |          |    |     |          |          |       |       | 24.0   |
| •   | Mon 10/23 |          |        |         |         |          |    |     |          |          |       |       | 24.0   |
| + × | Tue 10/24 |          |        | 10:00PM | 6:00AM  |          |    |     |          |          | 8.0   | 8.0   | 32.0   |
| + × | Wed 10/25 |          |        | 10:00PM | 6:00AM  |          |    |     |          |          | 8.0   | 8.0   | 40.0   |
| •   | Thu 10/26 |          |        |         |         |          |    |     |          |          |       |       | 40.0   |
| + × | Fri 10/27 |          |        |         |         |          |    |     |          |          |       |       | 40.0   |
| + × | Sat 10/28 |          |        | 10:00PM | 11:59PM |          |    |     |          |          | 1.98  | 1.98  | 41.98  |

- 2. Click the Save Button 🔒
- 3. From the Time Period drop down list in the upper right-hand corner select Next Pay Period or click on the Calendar E Button and set a date range that covers both the current pay period and the next pay period.

| Current Pay Period                             | <b>H</b> |             | Select Dates |
|------------------------------------------------|----------|-------------|--------------|
| Next Pay Period                                |          |             | ocicor butco |
| Previous Schedule Period                       | Save     |             |              |
| Current Schedule Period                        |          | Start Date: | 10/29/2017   |
| Next Schedule Period                           |          | Start Bate. | 10/29/2017   |
| Week to Date                                   |          | E-d D-t-    |              |
| Last Week                                      |          | End Date:   | 11/11/2017   |
| Yesterday                                      | 7.5      |             |              |
| Today                                          |          | 1           |              |
| Yesterday,Today,Tomorrow                       | 5.0      |             |              |
| Yesterday plus 6 days                          |          |             | Cancel Apply |
| Last 30 days                                   | 10.5     |             |              |
| 5/29/2016 - 6/19/2016, Selected range of dates | 2.5 Or   |             |              |

4. On the Sunday of the "Next Pay Period" enter time worked in the 'in' and 'out' cells from 12:00am until the shift has ended.

|     |           | Accruais<br>Actione |          |         |        |          |    |     |          |          |       | Print Refre |        |
|-----|-----------|---------------------|----------|---------|--------|----------|----|-----|----------|----------|-------|-------------|--------|
|     | Date      | Pay Code            | Amount   | In      | Out    | Transfer | In | Out | Transfer | Schedule | Shift | Daily       | Period |
| + × | Sun 10/29 |                     |          | 12:00AM | 6:00AM |          |    |     |          |          | 6.0   | 6.0         | 6.0    |
| 5.  | Click     | the Sav             | ve Butto | n 🔒 🕺   |        |          |    |     |          |          |       |             |        |

6. After you click the Save Button , the hours entered for the Sunday is moved to the end of the Current Pay Period since it is still open.

| Approve<br>Timecari |           |          |        |         |         |          |         |        |          |          |       | Print Refre |        |
|---------------------|-----------|----------|--------|---------|---------|----------|---------|--------|----------|----------|-------|-------------|--------|
|                     | Date      | Pay Code | Amount | In      | Out     | Transfer | In      | Out    | Transfer | Schedule | Shift | Daily       | Period |
| • 🗵                 | Sun 10/15 |          |        |         |         |          |         |        |          |          |       |             |        |
| • ×                 | Mon 10/16 |          |        |         |         |          |         |        |          |          |       |             |        |
| + x                 | Tue 10/17 |          |        | 10:00PM | 6:00AM  |          |         |        |          |          | 8.0   | 8.0         | 8.0    |
| + ×                 | Wed 10/18 |          |        | 10:00PM | 6:00AM  |          |         |        |          |          | 8.0   | 8.0         | 16.0   |
| • ×                 | Thu 10/19 |          |        |         |         |          |         |        |          |          |       |             | 16.0   |
| • ×                 | Fri 10/20 |          |        |         |         |          |         |        |          |          |       |             | 16.0   |
| + ×                 | Sat 10/21 |          |        | 10:00PM | 6:00AM  |          |         |        |          |          | 8.0   | 8.0         | 24.0   |
| • ×                 | Sun 10/22 |          |        |         |         |          |         |        |          |          |       |             | 24.0   |
| • ×                 | Mon 10/23 |          |        |         |         |          |         |        |          |          |       |             | 24.0   |
| + ×                 | Tue 10/24 |          |        | 10:00PM | 6:00AM  |          |         |        |          |          | 8.0   | 8.0         | 32.0   |
| + ×                 | Wed 10/25 |          |        | 10:00PM | 6:00AM  |          |         |        |          |          | 8.0   | 8.0         | 40.0   |
| • 🗵                 | Thu 10/26 |          |        |         |         |          |         |        |          |          |       |             | 40.0   |
| • 🗵                 | Fri 10/27 |          |        |         |         |          |         |        |          |          |       |             | 40.0   |
| + ×                 | Sat 10/28 |          |        | 10:00PM | 11:59PM |          | 12:00AM | 6:00AM |          |          | 7.98  | 7.98        | 47.98  |

Timecard

7. Right-click in the In cell for the Sunday and select Edit  $\mathscr{Q}$ .

| In      | Out     | Transfer | In      | Out    | Transfer        | Schedule        | Shift                  | x             |
|---------|---------|----------|---------|--------|-----------------|-----------------|------------------------|---------------|
|         |         |          |         |        | Punch Actions   |                 |                        | - T           |
|         |         |          |         |        |                 |                 |                        |               |
| 10:00PM | 6:00AM  |          |         |        | Date:           | 10/29/2017      |                        |               |
|         |         |          |         |        | Date.           | 10/29/2017      |                        | -             |
| 10:00PM | 6:00AM  |          |         |        | Time:           | 12:00AM         |                        |               |
|         |         |          |         |        | Rounded Time:   | 10/29/2017 12   | 00AM GMT-04:00         |               |
|         |         |          |         |        | Override:       | In Punch        |                        |               |
| 10:00PM | 6:00AM  |          |         |        | Time Zone:      | (CMT.05.00) E   | astern Time (USA; Cana | (ab           |
|         |         |          |         |        | Time Zone.      | (GIM1 -03.00) E | astern nine (USA, Cana | (61           |
|         |         |          |         |        | Last Edit Date: | 11/08/2017      |                        |               |
| 10:00PM | C-00414 |          |         |        | Edit Made By:   | Gildemeister, C | arl J                  |               |
| TU.UUPM | 6:00AM  |          |         |        |                 |                 |                        |               |
| 10:00PM | 6:00AM  |          |         |        |                 |                 | _                      | .             |
|         |         |          |         |        | Ø 🗩             |                 |                        |               |
|         |         |          |         |        | Edit Comments   |                 | Jus<br>Excej           | tify<br>otion |
| 10:00PM | 11:59PM |          | 12:00AM | 6:00AM |                 |                 |                        |               |

8. From the 'Edit Punch' pop-up window, select 'New Shift' from the 'Override' drop-down menu and click OK.

| Punch             |                                         |
|-------------------|-----------------------------------------|
| Date:             | 10/29/2017                              |
| Time (h:mma) *    | 12:00AM                                 |
| Rounded Time:     | 10/29/2017 12:00AM GMT-04:00            |
| Override:         | New Shift                               |
| Time Zone:        | (GMT -05:00) Eastern Time (USA; Canada) |
| Cancel Deduction: | · · · · · · · · · · · · · · · · · · ·   |
| Exceptions:       |                                         |
| Comments:         |                                         |
|                   | Cancel OK                               |

9. Click the 🖥 button when complete. The Sunday hours will now show in the Next Pay Period.

### Changing the chart string (budget account number) used to pay your time

Each position held by an employee is automatically charged to chart string(s) according to their Labor Schedule. (Questions regarding one's Labor Schedule should be directed to the Finance Center.) In very rare occasions, an employee's time may need to be charged to a different chart string. If this occurs, the employee must leave a 'Comment' for their approver to request an 'override' of the chart string <u>and</u> give the approver the exact chart string to which that shift should be charged. See '<u>Create a Comment</u>' for details on how to create a comment in Kronos.

### If an employee is not at work at the end of the pay period:

Employees who are <u>unexpectedly</u> out of the office at the end of the pay period can log-in to Kronos from any computer with internet access and enter their hours prior to the end of the pay period (11:59pm Saturday).

#### If an employee is unable to log-in to Kronos, s/he must:

- 1. Contact their supervisor to let them know which hours need to be recorded in Kronos for the previous pay period prior to the timecard deadline.
- 2. Your supervisor will send an email to the time approver (cc'ing the employee) so the hours can be entered into Kronos before the timecard details are sent to the Payroll Office.

Changes after the pay period has ended must follow the appropriate Timecard Correction Process.

#### Attributing Overtime hours to a non-default assignment:

Note: This section is only applicable to employees with more than one hourly position/assignment paid by Dartmouth College. If an employee has only one position/assignment, it will be charged correctly.

Kronos automatically assigns overtime (any hours worked over 40 hours in a Sunday-Saturday workweek) to the last hours reported in Kronos for the workweek. In some cases, this will be an accurate allocation of overtime, but in others it will result in charging the employee's overtime to the wrong position (assignment).

If there is overtime that needs to be assigned to the non-default position (assignment), please contact your approver and/or finance center to make this change for you.

# Recording Paid Time Off (PTO)

## **Record Holiday Time (when not worked)**

Employees without schedules must indicate a college-recognized paid Holiday day by entering the pay code and number of hours for which s/he should be paid according to their regularly scheduled work hours. Note: Temporary employees are not eligible for paid college holidays.

To change the pay code, follow these instructions:

- 1. Click the drop-down arrow in the 'Pay Code' section of the date of the college holiday
- 2. Select the 'Hol' pay code.
- 3. Enter the number of hours you wish to use in the 'Amount' column to the right.
- 4. Be sure to always click the Save Button 🖶 when you've completed the entry.
  - The example below shows a completed entry of an employee's timecard for the Labor Day holiday for a 40-hour Monday-Friday work week schedule:

| Approve<br>Timecar | Sign Off Acon | olau     |        |        |         |          |        |        |          |          |       | Print Refre |        |
|--------------------|---------------|----------|--------|--------|---------|----------|--------|--------|----------|----------|-------|-------------|--------|
|                    | Date          | Pay Code | Amount | In     | Out     | Transfer | In     | Out    | Transfer | Schedule | Shift | Daily       | Period |
| • ×                | Sun 9/03      |          |        |        |         |          |        |        |          |          |       |             |        |
| + ×                | Mon 9/04      | Hol      | 8.0    |        |         |          |        |        |          |          |       | 8.0         | 8.0    |
| + ×                | Tue 9/05      | Vac      | 8.0    |        |         |          |        |        |          |          |       | 8.0         | 16.0   |
| + ×                | Wed 9/06      |          |        | 8:00AM | 12:00PM |          | 1:00PM | 5:00PM |          |          | 8.0   | 8.0         | 24.0   |
| + ×                | Thu 9/07      |          |        | 8:00AM | 12:00PM |          | 1:00PM | 5:00PM |          |          | 8.0   | 8.0         | 32.0   |
| + ×                | Fri 9/08      |          |        | 8:00AM | 12:00PM |          | 1:00PM | 5:00PM |          |          | 8.0   | 8.0         | 40.0   |

# **Record Paid Time Off (PTO)**

If you are using your available personal or vacation hours on a day you are not working, you must record those hours in Kronos.

To change the pay code, follow these instructions:

- 1. Click the drop-down arrow in the 'Pay Code' section of the date of the day you used PTO.
- 2. Select the 'appropriate code for your PTO (see <u>PTO Pay Codes</u> chart for correlation of codes).
- 3. Enter the number of hours you wish to use in the 'Amount' column to the right.
- 4. Be sure to always click the Save Button  $\boxed{1}$  when you've completed the entry.

#### Note: You must have that number of hours available to use!

| Approve Sign ( |      | la                               |        |        |         |          |        |        |          |          |       | Print Refreet | Calculate<br>Totals |
|----------------|------|----------------------------------|--------|--------|---------|----------|--------|--------|----------|----------|-------|---------------|---------------------|
|                | Date | Pay Code                         | Amount | In     | Out     | Transfer | In     | Out    | Transfer | Schedule | Shift | Daily         | Period              |
| Sun 9/0        | /03  |                                  |        |        |         |          |        |        |          |          |       |               |                     |
| Mon 9/         | /04  | Hol                              | 8.0    |        |         |          |        |        |          |          |       | 8.0           |                     |
| X Tue 9/0      | 05   | Vac 👻                            | 8.0    |        |         |          |        |        |          |          |       | 8.0           |                     |
| Wed 9/         | /06  | Unpaid<br>Vac                    |        | 8:00AM | 12:00PM |          | 1:00PM | 5:00PM |          |          | 8.0   | 8.0           |                     |
| X Thu 9/0      | 07   | Vac · HPOps<br>Vac · TS          |        | 8:00AM | 12:00PM |          | 1:00PM | 5:00PM |          |          | 8.0   | 8.0           |                     |
| Eri 9/08       | 08   | Vac - Union<br>Volunteer Work Dr |        | 8:00AM | 12:00PM |          | 1:00PM | 5:00PM |          |          | 8.0   | 8.0           |                     |
| × Sat 9/0      | 09   | Winter Brk<br>Winter Brk - HPOp  |        |        |         |          |        |        |          |          |       |               |                     |
| Sun 9/         | 10   |                                  |        |        |         |          |        |        |          |          |       |               |                     |
| Mon 9/         | /11  |                                  |        |        |         |          |        |        |          |          |       |               |                     |
| X Tue 9/1      | 12   |                                  |        |        |         |          |        |        |          |          |       |               |                     |

In the image below, the employee used 8.0 hours of vacation time on Tuesday, September 5th.

Be sure to always click the Save Button  $\blacksquare$  when you've completed entering your time.

While every effort is made to be certain that PTO balances in Kronos are accurate, there may be extenuating circumstances when they are not. For that reason, Kronos will allow employees to 'go negative' in Personal or Vacation hours. In these situations, the employee must have the approval of their immediate supervisor. Concerns about inaccurate balances should be directed to one's supervisor.

The employee will see a pop-up warning if s/he is entering vacation or personal hours that result in a negative balance in Kronos.

| W | arning                                                                                                    | × |
|---|----------------------------------------------------------------------------------------------------|---|
| A | Warning(s) for this edit: Vacation balance on 6/10/2016 is -8.0<br>(overdrawn by 8.0). Do you want to continue? |   |
|   | No Yes                                                                                                    | ł |

## **PTO Pay Codes (an abbreviated listing):**

| Pay Code       | Abbreviation | Description                                                              |
|----------------|--------------|--------------------------------------------------------------------------|
| Bereavement    | Bereav       | Bereavement time                                                         |
| Civil Duty     | Civil        | Volunteer Fire Fighters, Volunteer EMTs, National Guard, Air Guard, etc. |
| Holiday        | Hol          | Holiday pay (when not worked)                                            |
| Holiday Worked | HolWrked     | Used when working on a Holiday to receive holiday pay                    |
| Jury Duty      | Jury         | Jury Duty time                                                           |
| Military Leave | Mil          | Military Leave for Reserves Active Duty or for deployment                |
| Other          | Other        | To be used by instruction from the College (i.e. college closures, etc.) |
| Overtime       | ОТ           | Overtime (hours worked over 40/week)                                     |
| Personal Time  | Per          | Personal Leave for both fiscal and calendar year PTO accruals            |
| Vacation       | Vac          | Vacation for both fiscal and calendar year PTO accruals                  |
| Winter Break   | Winter Brk   | Winter break taken                                                       |

#### **Disability, Worker's Compensation and Parental Leave**

The following hours types are administered centrally by the Benefits Office of Human Resources. <u>They will</u> not be recorded in Kronos.

#### Short-term Disability

An employee is not eligible for disability until s/he has been away from work for five days. In these situations, the employee (or their supervisor or approver) is expected to enter the initial five days of PTO (if available) for an employee. After this initial five day period, any time an employee is using in disability (short-term or long-term) will be coordinated by the HR Benefits Department. All questions related to this should be directed to the HR Benefits Disability Administrator in Human Resources. Information related to employee benefits is available <u>online</u>.

#### Parental Leave

Employees requesting to use parental leave benefit should coordinate this directly with the HR Benefits Department. <u>Paid parental leave will not be entered into Kronos</u>. All questions related to this should be directed to the HR Benefits Disability Administrator in Human Resources. Information related to employee benefits is available <u>online</u>.

#### Worker's Compensation

If an employee is injured at work, s/he must report the injury to the Office of Risk and Internal Controls Services. The employee will receive instruction from the Office of Risk and Internal Controls Services regarding their level of benefits after they have received the written report. In most situations, there is a waiting period of a few days prior to any paid Workers' Compensation benefit when the employee may choose to use their PTO time to continue their pay until a determination of eligibility is made.

The workers' compensation benefit is coordinated by the Office of Risk and Internal Controls Services and HR Benefits Department. All questions related to this should be directed to Office of Risk and Internal Controls Services. Information related to reporting employee injuries is available <u>online</u>.

#### **Record Holiday Hours Worked (when working hours on a college holiday)**

Employees without schedules must <u>indicate a college-recognized paid Holiday day by entering the pay code</u> and number of hours for which s/he should be paid as Holiday (as instructed in the '<u>Record Holiday Time</u> (when not worked)' instructions above.

In addition, the employee must <u>add a new line and enter the actual hours worked on that date in the same</u> manner s/he would on any other day.

<u>These hours worked automatically be assigned with the pay code of 'HolWrkd' (Holiday Worked) so that they</u> are paid at the correct pay rate.

Adding 'Holiday Worked' to your Timecard:

- 1. Select the "Hol" pay code and enter number of hours in the Amount column on the date of the recognized college holiday.
- 2. Insert a line for that same date. (Click the 🛨 button to the left of the date for which you need to add an additional data entry line. A second line under that day's date will appear.
- 3. Enter the time worked in the 'In' and 'Out' cells.
- 4. Click the Save Button 🚽.

| Approve<br>Timecan | ~ ~      | cruala<br>tiona |        |        |         |          |         |        |          |          |       | Print Refre |        |
|--------------------|----------|-----------------|--------|--------|---------|----------|---------|--------|----------|----------|-------|-------------|--------|
|                    | Date     | Pay Code        | Amount | In     | Out     | Transfer | In      | Out    | Transfer | Schedule | Shift | Daily       | Period |
| • ×                | Sun 9/03 |                 |        |        |         |          |         |        |          |          |       |             |        |
| + ×                | Mon 9/04 | Hol             | 8.0    |        |         |          |         |        |          |          |       |             |        |
| + ×                |          |                 |        | 8:15AM | 12:00PM |          | 12:30PM | 4:45PM |          |          | 8.0   | 16.0        | 16.0   |
| + ×                | Tue 9/05 |                 |        | 8:15AM | 12:00PM |          | 12:30PM | 4:45PM |          |          | 8.0   | 8.0         | 24.0   |
| + ×                | Wed 9/06 |                 |        | 8:15AM | 12:00PM |          | 12:30PM | 4:45PM |          |          | 8.0   | 8.0         | 32.0   |

- 5. In the Totals section select the 'Daily' total view from the drop-down menu (in this example, Monday 09/04/17).
  - a. If the Totals tab is not visible at the bottom of the Timecard, click the expansion button
- 6. Verify that the daily pay code shows the correct number of hours for both HolWrkd and Hol.

| Totals Accruals Historical Corrections Aud | s Accruals Historical Corrections Audits |                      |        |  |  |  |  |  |  |  |
|--------------------------------------------|------------------------------------------|----------------------|--------|--|--|--|--|--|--|--|
| Daily                                      | •                                        | Totals for 9/04/2017 |        |  |  |  |  |  |  |  |
| Account                                    |                                          | Pay Code             | Amount |  |  |  |  |  |  |  |
| DMS/TDIOP/-/-/GL~30~020~286124~116500~000  | 0/6163/-                                 | Hol                  | 8.0    |  |  |  |  |  |  |  |
| DMS/TDIOP/-/-/GL~30~020~286124~116500~000  | 0/6163/-                                 | HolWrkd              | 8.0    |  |  |  |  |  |  |  |
| DMS/TDIOP/-/-/GL~30~020~286124~116500~000  | 0/6163/-                                 | Total Hours          | 16.0   |  |  |  |  |  |  |  |

# Viewing Paid Time Off (PTO) Balances

Employees can view their PTO Accrual Balances on the Accruals tab on the bottom half of the Employee Timecard screen shows the summary of accrual codes and balances as of the date highlighted in the timecard. In the image below, the employee has a balance of 19.20 hours of Personal Time and 12.0 hours of Vacation Time available after this pay period has been paid.

| Totals | Accruals Historical Corrections Audits |                           |               |                          |                         |                        |
|--------|----------------------------------------|---------------------------|---------------|--------------------------|-------------------------|------------------------|
|        | Accrual Code                           | Accrual Available Balance | Accrual Units | Accrual Reporting Period | Accrual Opening Balance | Accrual Ending Balance |
| Perso  | nal                                    | 19.2                      | Hour          | Set 7/01 - Set 6/30      | 19.2                    | 19.2                   |
| Vacat  | ion                                    | 12.0                      | Hour          | Sat 7/01 - Sat 6/30      | 12.0                    | 12.0                   |
| Winte  | Break                                  | 0.0                       | Hour          | Sun 1/01 - Sun 12/31     | 0.0                     | 0.0                    |

# **Guidelines or Best Practices for using Comments in Timecard**

Comments are viewable by anyone who has access to your timecard (Approver, Supervisor, Finance Center, Payroll, and Kronos Administrator), auditors from the Department of Labor, etc. For this reason, the use of comments should be related to your employment. (This is not a place for personal notes.)

Questions regarding use of 'comments' should be directed to your supervisor or approver.

# **Create a Comment**

If you need to leave a comment or note for your supervisor or approver, 'Right-click' in the cell for the shift you wish to leave a note and select Comments.

#### Dartmouth College Kronos Employee Web-Entry Instruction Manual

|      |        |                           |                                            |                                    | In                                       | Out            | Transfer                                                                                                    | In                            | Out                  |
|------|--------|---------------------------|--------------------------------------------|------------------------------------|------------------------------------------|----------------|----------------------------------------------------------------------------------------------------|-------------------------------|----------------------|
|      | Sun    | n 10/15                   |                                            |                                    |                                          |                |                                                                                                    |                               |                      |
| • ×  | Mor    | n 10/16                   |                                            |                                    |                                          |                |                                                                                                    |                               |                      |
|      | Tue    | e 10/17                   |                                            |                                    | 10:00PM                                  | 6:00AM         |                                                                                                    |                               |                      |
| ×    | Wed    | d 10/18                   |                                            |                                    | 10:00PM                                  | 6:00AM         |                                                                                                    |                               |                      |
|      | Thu    | u 10/19                   |                                            |                                    |                                          |                |                                                                                                    |                               |                      |
| •    | Fri 1  | 10/20                     |                                            |                                    |                                          |                |                                                                                                    |                               |                      |
| ×    | Sat    | t 10/21                   |                                            |                                    | 10:00PM                                  | 6:00AM         | Dunch Actions                                                                                                    |                               | ×                    |
| • 🗵  | Sun    | n 10/22                   |                                            |                                    |                                          |                | Punch Actions                                                                                                    |                               |                      |
| ×    | Mor    | n 10/23                   |                                            |                                    |                                          |                |                                                                                                    |                               |                      |
| X    | Tue    | e 10/24                   |                                            |                                    | 10:00PM                                  | 6:00AM         |                                                                                                    | 26/2017                       |                      |
| ×    | Wed    | d 10/25                   |                                            |                                    | 10:00PM                                  | 6:00AM         | Time: 6:00                                                                                                    | 0AM                           |                      |
|      | Thu    | u 10/26                   |                                            |                                    |                                          |                | Rounded Time: 10/                                                                                                    | 26/2017 6:00AM GMT-04:00      |                      |
|      | Fri 1  | 10/27                     |                                            |                                    |                                          |                | Override: Out                                                                                                    | t Punch                       |                      |
| ×    | Sat    | t 10/28                   |                                            |                                    |                                          |                | Time Zone: (GM                                                                                                    | /IT -05:00) Eastern Time (USA | A; Canada)           |
|      |        |                           |                                            |                                    |                                          |                | Last Edit Date: 11/                                                                                                    | 08/2017                       |                      |
|      | IIS AC | ccruals Histo             | rical Corrections Au                       | dits                               |                                          |                | Edit Commenta                                                                                                    |                               | Justify<br>Exception |
| Tota | 1.     |                           | pose the co<br>prover if you               |                                    |                                          | ct your Kronos | Comments (0)<br>Select Comment<br>Search<br>Campus Emergency<br>Carying Pager<br>Chart String Override<br>Correction<br>Correction for dollars ow   | •                             | Add<br>Cancel 0      |
|      |        | app<br>Ent<br>sec<br>or F | er the appr<br>tion, as ins<br>Finance Cer | opriate fre<br>tructed by<br>nter. | stions).<br>e text into t<br>your superv |                | Comments (0)<br>Select Comment<br>Search<br>Campus Emergency<br>Carrying Pager<br>Chart String Override<br>Correction<br>Correction for dollars ow_ |                               |                      |

A small blue text bubble will appear in the cell in which you added the Comment on your-Timecard. Refer to '<u>View Comments</u>' for information on how to see all comments.

Be sure to always click the Save Button  $\blacksquare$  when you've completed entering new information.

### **View Comments**

After a comment is created and saved, a small blue text bubble will appear in the cell in which you added the Comment on your Timecard. Simply right-click and select Comments to view it and its associated freetext note. You can also hover your cursor over the small blue text bubble 🗭 to view the comment and the associated free-text note.

| 6:00AM |             |          |          |        |                |
|--------|-------------|----------|----------|--------|----------------|
| Cł     | nart String | Override | [Need to | change | chart string.] |

# Add or Delete Comments or Notes

#### You may add or delete comments or notes.

1. Right-click on a cell with a comment you wish to edit.

| 6:00AM | Punch Actions   |                                         |
|--------|-----------------|-----------------------------------------|
|        | Date:           | 10/26/2017                              |
| 6:00AM | Time:           | 6:00AM                                  |
| 6:00AM | Rounded Time:   | 10/26/2017 6:00AM GMT-04:00             |
|        | Override:       | Out Punch                               |
|        | Time Zone:      | (GMT -05:00) Eastern Time (USA; Canada) |
|        | Comments:       | Chart String Override                   |
|        | Last Edit Date: | 11/08/2017                              |
|        | Edit Made By:   | Gildemeister, Carl J                    |
|        |                 |                                         |
|        | Edit Comments   | Justify<br>Exception                    |

2. Click on the 'Comments' Dutton and perform the action you wish to take.

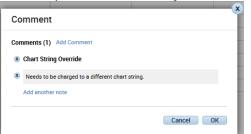

- a. Click on 'Add Comment' to add a new comment.
  - i. Choose the correct comment (contact approver if you have questions).
  - ii. Enter the appropriate free text into the 'Note' section, as instructed by your supervisor, approver or Finance Center.
  - iii. After entering the free text, click OK.
- b. Click the 🛎 next to an existing comment to delete that comment. If the comment has a note added to it, the note will be deleted along with the comment.
- c. Click the 🛎 next to an existing note to delete that note.
- d. Click on 'Add another note' to add an additional note to an existing comment.
  - i. After entering the free text, click Update and OK.
- e. Be sure to always click the Save Button  $\blacksquare$  when you've completed entering new information.

# **Timecard Corrections**

# **Timecard Corrections within the pay period**

Corrections must be made in Kronos by the employee. If the timecard has not yet been approved by the Approver or Finance Center, the employee need only correct the information by either deleting the incorrect row of data or by clicking in each incorrect cell and making the correction.

To delete a row of data, simply click the button 🔀 on the left of the date for which you wish to remove the data. This will not remove the date, simply the data previously entered on that line. Be sure to always click the Save Button 🖶 when you've completed entering your time.

# Timecard Corrections after the pay period has ended, but prior to the time being submitted to Payroll for payment

There is a very limited period of time between when the employee's pay period ends (11:59pm Saturday) and when the Payroll Office uses that data to create paychecks (typically Tuesday mornings). If a mistake is noticed during that time, it may be possible to have it corrected prior to the employee's paycheck being run. The steps below must take place quickly.

- 1. If employee's timecard has not yet been approved in this limited period of time, then employee should make the change in their timecard and notify their supervisor.
- 2. If a change is needed, but the employee cannot edit the timecard (due to approvals), the employee should contact both their supervisor and Kronos approver to request the removal of the timecard approval(s).
  - a. Once the approvals have been removed, the employee must open their timecard for the previous pay period and make the correction.
  - b. After the correction has been made and saved, the employee must contact the supervisor and approver to let them know the correction is completed, so the timecard can be submitted to the Payroll Office for payment of wages.

Note: If the approver or finance center allows an employee to change their timecard after the supervisor's report was sent, then the Kronos approver or finance center should alert the supervisor of the change via email.

# Corrections to an employee's time after a paycheck has been processed

Corrections to an employee's time and/or PTO time must be made in Kronos. If the pay period has passed, the following steps must be followed:

- 1. An employee should contact their supervisor if a revision is necessary to a prior pay period.
- 2. The supervisor will coordinate with the Finance Center and the Payroll Office to have adjustments made. The Finance Center or Department will prepare the Pavroll Revised Timecard form and email it to the employee to print, review, sign, and date.
- 3. The employee must then send the signed form back to the Payroll Office.
- 4. Pavroll makes the adjustment and the change is included in the next pay period.
  - a. Prior to the Kronos import to HRMS (Payroll System), Payroll will input the Historical Correction into Kronos, and this input will be included in the Kronos import into HRMS.
  - b. If a correction must be made after the Kronos import into HRMS (Payroll System), Payroll will correct Kronos, and then Payroll will manually make the correction in HRMS (Payroll System).

If a Historical Correction has been performed on a timecard, you will see a blue circle next to the date and circle stick mark in the upper right-hand corner of the timecard cell that has been changed. When you hover your cursor over this tick mark a text bubble will display.

| v -     | ci-      | -        |
|---------|----------|----------|
| Approve | Sign Off | Accruala |

|   |   | Date        | Pay Code | Amount | In     | Out     | Transfer                                                | In      | Out     |
|---|---|-------------|----------|--------|--------|---------|---------------------------------------------------------|---------|---------|
| H | × | Sun 10/08   |          |        | 9:00PM | 10:00PM | ;LIB/ACCSS/C3837/-/GL~20~684~368000~124001~0000/6262/-  | 10:01PM | 12:01AM |
| ŧ | × | Mon 10/09   |          |        | 7:00PM | 10:00PM | ;LIB/ACCSS/C3837/-/GL~20~684~368000~124001~0000/6262/-  |         |         |
| t | × | Tue 10/10   |          |        | 2:25PM | 4:15PM  | ;CSVC/EDTEC/15083/-/GL~20~720~283027~111505~0000/6262/- |         |         |
| ÷ | × | Wed 10/11   |          |        |        |         |                                                         |         |         |
| ÷ | × | Thu 10/12 • |          |        | 9:00AM | 10:00AM | ;LIB/ACCSS/C3835/-/GL~20~684~368000~124001~0000/6262/-  |         |         |
| ÷ | × |             |          |        | 2:25PM | 5:15AM  | ILIB/ACCSS/C3837/-/GL~20~684~368000~124001~0000/6262/-  |         |         |

Also, after a Historical Correction has been made and you are looking the at the Totals section of the Current Pay Period's Timecard, there will be a  $\odot$  dropdown list indicating that the Totals include corrections. Use this dropdown list to toggle between viewing All Totals, Corrections or No Corrections.

| Totals Accruals Historical Corrections Audits           All              • Accruation Audits |             |        |  |                               |          |
|----------------------------------------------------------------------------------------------|-------------|--------|--|-------------------------------|----------|
| Account                                                                                      | Pay Code    | Amount |  | All Totals                    |          |
| (x)LIB/ACCSS/C3837/-/GL~20~684~368000~124001~0000/6262/-                                     | Student Reg | 13.0   |  | Corrections<br>No Corrections | 10.50    |
| (x)LIB/ACCSS/C3837/-/GL~20~684~368000~124001~0000/6262/-                                     | Total Hours | 13.0   |  |                               | \$110.50 |

# **Reporting errors and obtaining more information**

- An employee has the opportunity at any time to review their timekeeping records through web access or by contacting their supervisor or approver.
- If an employee has a question about a deduction from pay or if their pay does not accurately reflect the time that they worked, they may contact the Payroll Office to pursue resolution.
- An employee or supervisor who believes that the time reporting procedures are being wrongly implemented or applied should call Human Resources or the Compliance and Ethics Hotline by calling 888-497-0516 or filling out a report on the Hotline website: <u>https://secure.ethicspoint.com/domain/media/en/gui/35378/index.html</u>. This call can beanonymous.